Modbus-IDA

# General MODBUS SIO Master Driver

| 1 | General MODBUS SIO Master Driver | 3  |
|---|----------------------------------|----|
| 2 | System Configuration             | 4  |
| 3 | External Device Selection        | 7  |
| 4 | Communication Setting            | 8  |
| 5 | Setup Items                      | 14 |
| 6 | Cable Diagrams                   | 26 |
| 7 | Supported Device                 | 48 |
| 8 | Device Code and Address Code     | 50 |
| 9 | Error Messages                   | 51 |

#### Introduction

This manual describes how to connect the Display and the External Device (target PLC).

In this manual, the connection procedure will be described in the sections identified below.

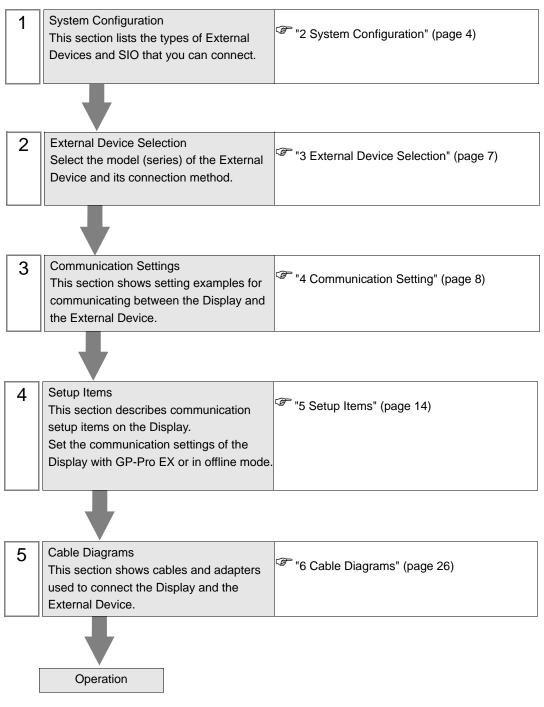

# 1 General MODBUS SIO Master Driver

The general MODBUS SIO Master Driver is used to connect the Display to a MODBUS-compatible External Device for general purpose.

The function code and boundary required for communication can be changed according to the External Device. Up to 31 units of the External Device can be connected to the Display when one COM port of the Display is used.

Up to 32 units are available when two or more COM ports are used.

# 2 System Configuration

The following table lists system configurations for connecting MODBUS-compatible External Device and the Display.

| Series              | Series CPU Link I/F |  | SIO Type               | Setting<br>Example                | Cable<br>Diagram                |
|---------------------|---------------------|--|------------------------|-----------------------------------|---------------------------------|
|                     |                     |  | RS-232C                | Setting<br>Example 1<br>(page 8)  | Cable<br>Diagram 1<br>(page 26) |
| MODBUS Slave Device |                     |  | RS-422/485<br>(4 wire) | Setting<br>Example 2<br>(page 10) | Cable<br>Diagram 2<br>(page 29) |
|                     |                     |  | RS-422/485<br>(2 wire) | Setting<br>Example 3<br>(page 12) | Cable<br>Diagram 3<br>(page 38) |

## Connection Configuration

♦ 1:1 Connection

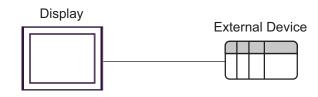

- 1: n Connection
  - Using 1 port

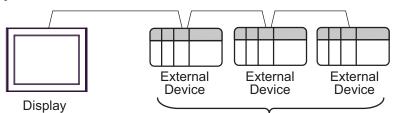

Maximum 31 units

• Using 2 or more ports

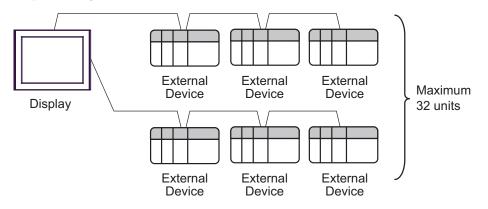

## ■ IPC COM Port

When connecting IPC with an External Device, the COM port used depends on the series and SIO type. Please refer to the IPC manual for details.

#### Usable port

| Series                                        | Usable Port                                                            |                      |                      |  |  |
|-----------------------------------------------|------------------------------------------------------------------------|----------------------|----------------------|--|--|
| Genes                                         | RS-232C                                                                | RS-422/485(4 wire)   | RS-422/485(2 wire)   |  |  |
| PS-2000B                                      | COM1 <sup>*1</sup> , COM2,<br>COM3 <sup>*1</sup> , COM4                | -                    | -                    |  |  |
| PS-3450A, PS-3451A,<br>PS3000-BA, PS3001-BD   | COM1, COM2 <sup>*1*2</sup>                                             | COM2 <sup>*1*2</sup> | COM2 <sup>*1*2</sup> |  |  |
| PS-3650A (T41 model),<br>PS-3651A (T41 model) | COM1 <sup>*1</sup>                                                     | -                    | -                    |  |  |
| PS-3650A (T42 model),<br>PS-3651A (T42 model) | COM1 <sup>*1*2</sup> , COM2                                            | COM1*1*2             | COM1 <sup>*1*2</sup> |  |  |
| PS-3700A (Pentium®4-M)<br>PS-3710A            | COM1 <sup>*1</sup> , COM2 <sup>*1</sup> ,<br>COM3 <sup>*2</sup> , COM4 | COM3 <sup>*2</sup>   | COM3 <sup>*2</sup>   |  |  |
| PS-3711A                                      | COM1 <sup>*1</sup> , COM2 <sup>*2</sup>                                | COM2 <sup>*2</sup>   | COM2 <sup>*2</sup>   |  |  |
| PS4000 <sup>*3</sup>                          | COM1, COM2                                                             | -                    | -                    |  |  |
| PL3000                                        | COM1 <sup>*1*2</sup> , COM2 <sup>*1</sup> ,<br>COM3, COM4              | COM1*1*2             | COM1 <sup>*1*2</sup> |  |  |

\*1 The RI/5V can be switched. Use the IPC's switch to change if necessary.

\*2 Set up the SIO type with the DIP Switch. Please set up as follows according to SIO type to be used.

\*3 When making communication between an External Device and COM port on the Expansion slot, only RS-232C is supported. However, ER (DTR/CTS) control cannot be executed because of the specification of COM port.
For connection with External Device, use user created cables and disable Pin Nos. 1, 4, 6 and 9.

For connection with External Device, use user-created cables and disable Pin Nos. 1, 4, 6 and 9. Please refer to the IPC manual for details of pin layout.

DIP Switch setting: RS-232C

| DIP Switch | Setting           | Description                                                     |
|------------|-------------------|-----------------------------------------------------------------|
| 1          | OFF <sup>*1</sup> | Reserved (always OFF)                                           |
| 2          | OFF               | SIO type: RS-232C                                               |
| 3          | OFF               | 510 type. K5-252C                                               |
| 4          | OFF               | Output mode of SD (TXD) data: Always output                     |
| 5          | OFF               | Terminal resistance (220 $\Omega$ ) insertion to SD (TXD): None |
| 6          | OFF               | Terminal resistance (220 $\Omega$ ) insertion to RD (RXD): None |
| 7          | OFF               | Short-circuit of SDA (TXA) and RDA (RXA): Not available         |
| 8          | OFF               | Short-circuit of SDB (TXB) and RDB (RXB): Not available         |
| 9          | OFF               | RS (RTS) Auto control mode: Disabled                            |
| 10         | OFF               |                                                                 |

\*1 When using PS-3450A, PS-3451A, PS3000-BA and PS3001-BD, turn ON the set value.

DIP Switch setting: RS-422/485 (4 wire)

| DIP Switch | Setting | Description                                                     |
|------------|---------|-----------------------------------------------------------------|
| 1          | OFF     | Reserved (always OFF)                                           |
| 2          | ON      | SIO type: RS-422/485                                            |
| 3          | ON      | 510 type. K5-422/465                                            |
| 4          | OFF     | Output mode of SD (TXD) data: Always output                     |
| 5          | OFF     | Terminal resistance (220 $\Omega$ ) insertion to SD (TXD): None |
| 6          | OFF     | Terminal resistance (220 $\Omega$ ) insertion to RD (RXD): None |
| 7          | OFF     | Short-circuit of SDA (TXA) and RDA (RXA): Not available         |
| 8          | OFF     | Short-circuit of SDB (TXB) and RDB (RXB): Not available         |
| 9          | OFF     | RS (RTS) Auto control mode: Disabled                            |
| 10         | OFF     | KS (KIS) Auto control mode. Disabled                            |

### DIP Switch setting: RS-422/485 (2 wire)

| DIP Switch | Setting | Description                                                     |  |  |
|------------|---------|-----------------------------------------------------------------|--|--|
| 1          | OFF     | Reserved (always OFF)                                           |  |  |
| 2          | ON      | SIO type: RS-422/485                                            |  |  |
| 3          | ON      | 510 type. K5-422/465                                            |  |  |
| 4          | OFF     | Output mode of SD (TXD) data: Always output                     |  |  |
| 5          | OFF     | Terminal resistance (220 $\Omega$ ) insertion to SD (TXD): None |  |  |
| 6          | OFF     | Terminal resistance (220 $\Omega$ ) insertion to RD (RXD): None |  |  |
| 7          | ON      | Short-circuit of SDA (TXA) and RDA (RXA): Available             |  |  |
| 8          | ON      | Short-circuit of SDB (TXB) and RDB (RXB): Available             |  |  |
| 9          | ON      | RS (RTS) Auto control mode: Enabled                             |  |  |
| 10         | ON      | K5 (K15) Auto control mode. Enabled                             |  |  |

# 3 External Device Selection

Select the External Device to be connected to the Display.

| ₩elcome to GP-Pro EX |                | X                                                    |
|----------------------|----------------|------------------------------------------------------|
|                      | Device/PLC     |                                                      |
| GP-Pro               | Number of Devi | ces/PLCs 1                                           |
|                      |                | Device/PLC 1                                         |
|                      | Manufacturer   | Modbus-IDA 🔹                                         |
|                      | Series         | General MODBUS SIO Master                            |
|                      | Port           | COM1                                                 |
|                      |                | Refer to the manual of this Device/PLC               |
|                      |                | Recent Device/PLC                                    |
|                      | 4              | E                                                    |
|                      | 🔲 Use System   | Area Device Information                              |
|                      |                |                                                      |
|                      |                |                                                      |
|                      |                |                                                      |
|                      |                |                                                      |
|                      |                |                                                      |
|                      |                |                                                      |
|                      |                |                                                      |
|                      |                |                                                      |
|                      |                |                                                      |
|                      | Back (B        | ) Communication Settings New Logic New Screen Cancel |

| Setup Items                | Setup Description                                                                                                    |
|----------------------------|----------------------------------------------------------------------------------------------------|
| Number of Devices/<br>PLCs | Use an integer from 1 to 4 to enter the number of Devices/PLCs to connect to the display.                                                                                                    |
| Manufacturer               | Select the manufacturer of the External Device to be connected. Select "Modbus-IDA".                                                                                                    |
| Series                     | Select a model (series) of the External Device to be connected and connection method. Select<br>"General MODBUS SIO Master".<br>In System configuration, check to make sure the external device to which you are connecting<br>is supported in "General MODBUS SIO Master".<br>"2 System Configuration" (page 4)                                                                                                    |
| Port                       | Select the Display port to be connected to the External Device.                                                                                                    |
| Use System Area            | <ul> <li>Check this option to synchronize the system data area of the Display and the device (memory) of the External Device. When synchronized, you can use the External Device's ladder program to switch the display or display the window on the Display.</li> <li>Cf. GP-Pro EX Reference Manual "LS Area (Direct Access Method Area)" This feature can also be set in GP-Pro EX or in the Display's offline mode.</li> <li>Cf. GP-Pro EX Reference Manual "System Settings [Display Unit] - [System Area] Settings Guide"</li> <li>Cf. Maintenance/Troubleshooting Guide "Main Unit - System Area Settings"</li> </ul> |

# 4 Communication Setting

This section provides examples of communication settings for the Display and the External Device, which are recommended by Pro-face.

## 4.1 Setting Example 1

## ■ GP-Pro EX Settings

#### Communication Settings

To display the setup screen, from the [Project] menu, point to [System Settings] and select [Device/PLC].

| Device/PLC 1                                                    |                                                                                                    |                        |
|-----------------------------------------------------------------|----------------------------------------------------------------------------------------------------|------------------------|
| Summary                                                         |                                                                                                    | Change Device/PLC      |
| Manufacturer Modbu                                              | s-IDA Series General MODBUS SIO Master                                                                                    | Port COM1              |
| Text Data Mode                                                  | 1 Change                                                                                                    |                        |
| Communication Settings                                          |                                                                                                    |                        |
| SIO Type                                                        | RS232C O RS422/485(2wire) O RS422/485(4wire)                                                                              |                        |
| Speed                                                           | 19200                                                                                                    |                        |
| Data Length                                                     | C 7 © 8                                                                                                    |                        |
| Parity                                                          | C NONE C EVEN C ODD                                                                                                    |                        |
| Stop Bit                                                        |                                                                                                    |                        |
| Flow Control                                                    | NONE     O ER(DTR/CTS)     O XON/XOFF                                                                                     |                        |
| Timeout                                                         | 3 📑 (sec)                                                                                                    |                        |
| Retry                                                           | 2 +                                                                                                    |                        |
| Wait To Send                                                    | 3 → (ms) V Default Value                                                                                                  |                        |
| Mode                                                            | C RTU C ASCII                                                                                                    |                        |
| RI / VCC                                                        | © RI © VCC                                                                                                    |                        |
| In the case of RS2<br>or VCC (5V Power<br>Isolation Unit, pleas | 32C, you can select the 9th pin to RI (Input)<br>Supply). If you use the Digital's RS232C<br>se select it to VCC. Default |                        |
| Device-Specific Settings                                        |                                                                                                    |                        |
| Allowable Number<br>of Devices/PLCs                             | Add Device<br>31                                                                                                    |                        |
| No. Device Name                                                 | Settings                                                                                                    | Add Indirect<br>Device |
| 👗 1 PLC1                                                        | Slave Equipment Address=1,Rest of the bits in this wor                                                                    | <b>F</b> .             |

NOTE

• Select "NONE" or "ER (DTR/CTS)" for the flow control according to the cable to use.

#### Device Setting

To display the [Individual Device Settings] dialog box, from [Device-Specific Settings] in the [Device/PLC] window, select the external device and click [Settings]

To connect multiple External Devices, from [Device-Specific Settings] in the [Device/PLC] window, click [Add Device] to add another External Device.

#### [Equipment Configuration] Tab

| ci                                                                                      |                                                   |
|-----------------------------------------------------------------------------------------|---------------------------------------------------|
|                                                                                         |                                                   |
| uipment Configuration   Fund                                                            | ction Code and Max Query                          |
| Equipment Address                                                                       |                                                   |
| Slave Equipment Address                                                                 | 1 🗄                                               |
| Bit manipulation (set/reset) to                                                         | Holding Register                                  |
| Rest of the bits in this word                                                           | C Clear       O not clear                         |
| Note on when selecting "D<br>If the ladder program write<br>process, the resulting data | es data to Holding Register during the read/write |
|                                                                                         |                                                   |
| Address Mode                                                                            | 0-based (Default)                                 |
| If you change the setting, pl                                                           | lease reconfirm all address settings.             |
| /ariables                                                                               |                                                   |
|                                                                                         |                                                   |
| Double Word word order                                                                  | Low word first(L/H)                               |
| Double Word word order                                                                  | Low word first(L/H)                               |
|                                                                                         | Low word first(L/H)                               |
|                                                                                         |                                                   |

#### 💰 Individual Device Settings PLC1 Equipment Configuration Function Code and Max Query Auto adjust to frame length C Custom Frame Length 254 ÷ Start Address Range Read Boundary Write Boundary 000001 100001 300001 400001 65536 65536 65536 65536 2000 2000 125 125 01 02 04 03 OF 800 10 100 Import Export Default OK (O) Cancel

[Function Code and Max Query] Tab

## External Device Settings

External Device settings vary depending on the device. Refer to your External Device manual for details.

## 4.2 Setting Example 2

■ GP-Pro EX Settings

♦ Communication Settings

To display the setup screen, from the [Project] menu, point to [System Settings] and select [Device/PLC].

| Devi | ce/PLC 1                           |                     |                                                   |                               |         |                   |
|------|------------------------------------|---------------------|---------------------------------------------------|-------------------------------|---------|-------------------|
| Sun  | nmary                              |                     |                                                   |                               |         | Change Device/PLC |
| M    | anufacturer Modbu                  | s-IDA               | Series                                            | General MODBUS SIO Mas        | ter Por | t COM1            |
| Te   | ext Data Mode                      | 1 Change            |                                                   |                               |         |                   |
| Con  | nmunication Settings               |                     |                                                   |                               |         |                   |
|      | SIO Type                           | C RS232C            | C RS422/485(2w                                    | ire) 💿 RS422/485(4            | wire)   |                   |
|      | Speed                              | 19200               | •                                                 |                               |         |                   |
|      | Data Length                        | C 7                 | • 8                                               |                               |         |                   |
|      | Parity                             | C NONE              | EVEN                                              | C ODD                         |         |                   |
|      | Stop Bit                           | ● 1                 | O 2                                               |                               |         |                   |
|      | Flow Control                       | NONE                | C ER(DTR/CTS)                                     | C XON/XOFF                    |         |                   |
|      | Timeout                            | 3 🔹                 | (sec)                                             |                               |         |                   |
|      | Retry                              | 2 📫                 |                                                   |                               |         |                   |
|      | Wait To Send                       | 3 ÷                 | ímsì 🔽 Default '                                  | Value                         |         |                   |
|      | Mode                               | • RTU               |                                                   |                               |         |                   |
|      | mode                               | ( RIU               | O ASUI                                            |                               |         |                   |
| [    | RI / VCC                           | © BI                | C VCC                                             |                               |         |                   |
|      |                                    |                     | ct the 9th pin to RI (Ir<br>e the Digital's RS232 |                               |         |                   |
|      | Isolation Unit, plea               | se select it to VCC | e ine Digitais nozoz                              |                               | efault  |                   |
| Dev  | vice-Specific Settings             |                     |                                                   |                               |         |                   |
| Δ    | llowable Number                    |                     | Device                                            |                               |         |                   |
| 0    | of Devices/PLCs<br>No. Device Name | 31<br>Setting:      |                                                   |                               |         | ld Indirect       |
| V    |                                    |                     |                                                   | Rest of the bits in this wor  | Di      | evice             |
| , w  |                                    | Slave Slave         | e quipment Address=1                              | , rescortine bits in this wor |         | <b>-</b>          |

х

ault

[Function Code and Max Query] Tab

#### Device Setting

To display the [Individual Device Settings] dialog box, from [Device-Specific Settings] in the [Device/PLC] window, select the external device and click [Settings]

To connect multiple External Devices, from [Device-Specific Settings] in the [Device/PLC] window, click [Add Device] to add another External Device.

## [Equipment Configuration] Tab

| 💰 Individual Device Settings                                                                                                    | × | 💰 Individual Devic                                    | e Settings                                |                              |                                        |                           |                          |
|----------------------------------------------------------------------------------------------------|---|-------------------------------------------------------|-------------------------------------------|------------------------------|----------------------------------------|---------------------------|--------------------------|
| PLC1                                                                                                    |   | PLC1                                                  |                                           |                              |                                        |                           |                          |
| Equipment Configuration Function Code and Max Query Equipment Address Slave Equipment Address 1  Bit manipulation (set/reset) to Holding Register Rest of the bits in this work OC Clear C Do not clear |   | Equipment Configuration                               | ame length                                | 0.0                          | Custom                                 |                           |                          |
| Note on when selecting "Do not clear":<br>If the ladder program writes data to Holding Register during the read/write<br>process, the resulting data may be incorrect.                                  |   | Start Address<br>000001<br>100001<br>300001<br>400001 | Range<br>65536<br>65536<br>65536<br>65536 | Read<br>01<br>02<br>04<br>03 | Boundary<br>2000<br>2000<br>125<br>125 | Urite<br>0F<br><br><br>10 | Bounda<br>800<br><br>100 |
| IEC61131 Syntax           Address Mode         Obased (Default)           If you change the setting, please reconfirm all address settings.                                                             |   |                                                       |                                           |                              |                                        |                           |                          |
| Variables<br>Double Word word order Low word first(L/H)                                                                                                    |   |                                                       |                                           |                              |                                        |                           |                          |
| Import Export Default                                                                                                    |   | Import Export                                         |                                           |                              |                                        |                           | De                       |
| OK (D) Cancel                                                                                                    |   |                                                       |                                           |                              |                                        | OK (0)                    | Can                      |

#### External Device Settings

External Device settings vary depending on the device. Refer to your External Device manual for details.

## 4.3 Setting Example 3

■ GP-Pro EX Settings

♦ Communication Settings

To display the setup screen, from the [Project] menu, point to [System Settings] and select [Device/PLC].

| Devi | ce/PLC 1               |                   |                                                      |                             |                        |
|------|------------------------|-------------------|------------------------------------------------------|-----------------------------|------------------------|
| Sun  | nmary                  |                   |                                                      |                             | Change Device/PLC      |
| M    | anufacturer Modbu      | s-IDA             | Series Ge                                            | eneral MODBUS SIO Master    | Port COM1              |
| Te   | ext Data Mode          | 1 Change          |                                                      |                             |                        |
| Con  | mmunication Settings   |                   |                                                      |                             |                        |
|      | SIO Type               | C RS232C          | • RS422/485(2wire)                                   | ) O RS422/485(4wire)        |                        |
|      | Speed                  | 19200             | •                                                    |                             |                        |
|      | Data Length            | C 7               | • 8                                                  |                             |                        |
|      | Parity                 | C NONE            | EVEN                                                 | C ODD                       |                        |
|      | Stop Bit               | ● 1               | O 2                                                  |                             |                        |
|      | Flow Control           | NONE              | C ER(DTR/CTS)                                        | C XON/XOFF                  |                        |
|      | Timeout                | 3 🔹               | (sec)                                                |                             |                        |
|      | Retry                  | 2 *               |                                                      |                             |                        |
| [    | Wait To Send           | 3 🕂               | (ms) 🔽 Default Va                                    | lue                         |                        |
|      | Mode                   | • RTU             |                                                      |                             |                        |
|      |                        | 10 NIU            | - ASUI                                               |                             |                        |
|      | RI / VCC               | © BI              | O VCC                                                |                             |                        |
|      | In the case of RS2     | 32C, you can sele | ct the 9th pin to RI (Inpu<br>e the Digital's RS232C | ıt]                         |                        |
|      | Isolation Unit, pleas  |                   |                                                      | Default                     |                        |
| Dev  | vice-Specific Settings |                   |                                                      |                             | 4                      |
|      | Allowable Number       |                   | Device                                               |                             |                        |
| 0    | No. Device Name        | 31<br>Setting:    |                                                      |                             | Add Indirect<br>Device |
| ă    |                        |                   | »<br>Equipment Address=1,R;                          | est of the bits in this wor | Device                 |
| 90   | 1 1. = 2.1             | Part loigito      |                                                      |                             |                        |

Write OF

.. 10

OK (O)

Boundary 800

100

Default

Cancel

х

#### Device Setting

To display the [Individual Device Settings] dialog box, from [Device-Specific Settings] in the [Device/PLC] window, select the external device and click [Settings]

To connect multiple External Devices, from [Device-Specific Settings] in the [Device/PLC] window, click [Add Device] to add another External Device.

| 🕈 Individual Device Settings 🛛 🛛 🔀                                                                                                    | 💰 Individual Device Settings                                                                                                    |
|----------------------------------------------------------------------------------------------------|----------------------------------------------------------------------------------------------------|
| PLC1                                                                                                    | PLC1                                                                                                    |
| Equipment Configuration Function Code and Max Query Equipment Address                                                                                                    | Equipment Configuration Function Code and Max Query                                                                                                    |
| Bit manipulation (set/reset) to Holding Register<br>Rest of the bits in this word Clear Do not clear<br>Note on when selecting "Do not clear":<br>If the ladder program writes data to Holding Register during the read/write<br>process, the resulting data may be incorrect. | Frame Length         254           Start Address         Range         Read         Boundat           000001         65536         01         2000           100001         65536         02         2000           300001         65536         04         125           400001         65536         03         125 |
| IEC61131 Syntax       Address Mode       Ubased (Default)       If you change the setting, please reconfirm all address settings.                                                                                                    | 400001 60036 0.3 120                                                                                                    |
| Variables Double Word word order Low word first(L/H)                                                                                                    |                                                                                                    |
| Import Export Default                                                                                                    | Import Export                                                                                                    |
| OK (0) Cancel                                                                                                    |                                                                                                    |

#### [Function Code and Max Query] Tab

## External Device Settings

External Device settings vary depending on the device. Refer to your External Device manual for details.

# 5 Setup Items

Set up the Display's communication settings in GP-Pro EX or in the Display's offline mode.

The setting of each parameter must match that of the External Device.

"4 Communication Setting" (page 8)

## 5.1 Setup Items in GP-Pro EX

## Communication Settings

To display the setup screen, from the [Project] menu, point to [System Settings] and select [Device/PLC].

| Device/PLC 1                        |                      |                                                      |                             |                        |
|-------------------------------------|----------------------|------------------------------------------------------|-----------------------------|------------------------|
| Summary                             |                      |                                                      |                             | Change Device/PLC      |
| Manufacturer Modbu                  | s-IDA                | Series Ge                                            | eneral MODBUS SIO Master    | Port COM1              |
| Text Data Mode                      | 1 Change             |                                                      |                             |                        |
| Communication Settings              |                      |                                                      |                             |                        |
| SIO Type                            | RS232C               | C RS422/485(2wire                                    | ) C RS422/485(4wire)        |                        |
| Speed                               | 19200                | -                                                    |                             |                        |
| Data Length                         | 0 7                  | • 8                                                  |                             |                        |
| Parity                              | O NONE               | EVEN                                                 | O ODD                       |                        |
| Stop Bit                            | ⊙ 1                  | C 2                                                  |                             |                        |
| Flow Control                        | NONE                 | C ER(DTR/CTS)                                        | C XON/XOFF                  |                        |
| Timeout                             | 3 🕂                  | (sec)                                                |                             |                        |
| Retry                               | 2 +                  |                                                      |                             |                        |
| Wait To Send                        | 3 🕂                  | (ms) 🔽 Default Val                                   | lue                         |                        |
| Mode                                | • RTU                | C ASCII                                              |                             |                        |
|                                     |                      |                                                      |                             |                        |
| RI / VCC                            | I BI                 | O VCC                                                |                             |                        |
| or VCC (5V Power                    | Supply). If you use  | ct the 9th pin to RI (Inpu<br>e the Digital's RS232C | it)                         |                        |
| Isolation Unit, pleas               | se select it to VCC. |                                                      | Default                     |                        |
| Device-Specific Settings            |                      |                                                      |                             |                        |
| Allowable Number<br>of Devices/PLCs | Add 31               | Device                                               |                             |                        |
| No. Device Name                     | Settings             |                                                      |                             | Add Indirect<br>Device |
| 👗 1 PLC1                            |                      | Equipment Address=1,Re                               | est of the bits in this wor | <b>1</b>               |
|                                     |                      |                                                      |                             |                        |

| Setup Items                                                                                                    | Setup Description                                                                                                    |
|----------------------------------------------------------------------------------------------------|----------------------------------------------------------------------------------------------------|
| SIO Type                                                                                                    | Select the SIO type for communicating with the External Device.                                                             |
| Speed                                                                                                    | Select the communication speed between the External Device and the Display.                                                 |
| Data Length                                                                                                    | Select a data length.                                                                                                    |
| Parity Select how to check parity.                                                                                 |                                                                                                    |
| Stop Bit                                                                                                    | Select a stop bit length.                                                                                                   |
| Flow Control         Select the communication control method to prevent overflow of transmission a reception data. |                                                                                                    |
| Timeout                                                                                                    | Use an integer from 1 to 127 to enter the time(s) for which the Display waits for the response from the External Device.    |
| Retry                                                                                                    | In case of no response from the External Device, enter how many times the Display retransmits the command, from "0 to 255". |

| h the Display receives packets until it transmits the<br>d the check box of the default value is checked, the<br>ages according to the formula below by changing<br>ty/Stop Bit.<br>x (1 + Data Length + Stop Bit + Parity)<br>Speed (bps) |  |  |  |
|----------------------------------------------------------------------------------------------------|--|--|--|
|                                                                                                    |  |  |  |
|                                                                                                    |  |  |  |
| elow.                                                                                                    |  |  |  |
| communication mode.                                                                                                    |  |  |  |
| You can switch between RI/VCC on the 9th pin when you select RS-232C for SIO type.<br>To connect to the IPC, you need to switch between RI/5V using the IPC selector switch.<br>Refer to your IPC manual for details.                      |  |  |  |
| th<br>wi                                                                                                    |  |  |  |

Device)"

## Device Setting

To display the [Individual Device Settings] dialog box, from [Device-Specific Settings] in the [Device/PLC] window, select the external device and click [Settings]

To connect multiple External Devices, from [Device-Specific Settings] in the [Device/PLC] window, click [Add Device] to add another External Device.

• [Equipment Configuration] Tab

| quipment Configuration   Funct<br>Equipment Address                                         | tion Code and Max Query                        |
|---------------------------------------------------------------------------------------------|------------------------------------------------|
| Slave Equipment Address                                                                     | 1                                              |
| Bit manipulation (set/reset) to H                                                           | Holding Register                               |
| Rest of the bits in this word                                                               | C Clear 💿 Do not clear                         |
| Note on when selecting "Do<br>If the ladder program writes<br>process, the resulting data r | data to Holding Register during the read/write |
|                                                                                             |                                                |
| 🗖 IEC61131 Syntax 👘                                                                         |                                                |
| ☐ IEC61131 Syntax<br>Address Mode                                                           | 0-based (Default)                              |
| Address Mode                                                                                | D-based (Default)                              |
| Address Mode<br>If you change the setting, ple                                              |                                                |
| Address Mode                                                                                |                                                |

| Setu                                             | p Items | Setup Description                                                                                                    |  |
|--------------------------------------------------|---------|----------------------------------------------------------------------------------------------------|--|
| Slave Equipment Address                          |         | Use an integer from 1 to 247 to enter the slave address of the External Device.                                                          |  |
| Bit manipulation (set/reset) to Holding Register |         | Select how other bits in the same word are handled when you manipulate bits in the holding register, from "Clear" or "Do not clear".     |  |
| Rest of the bits in this word                    |         |                                                                                                    |  |
| IEC61131 Syntax                                  |         | Select this item to use the IEC61131 syntax for variables.<br>If you check this item, select the address mode from "0-based" or "1-based |  |
| Double Word word order                           |         | Select the order of storing double word data from "Low word first" or "High word first".                                                 |  |
| Import                                           |         | Import the device settings described in the xml file.<br><sup>(27)</sup> " ◆ Import Procedure in the Device Setting" (page 20)           |  |
| Export                                           |         | Export the device settings into the xml file.<br><sup>C</sup> " ◆ Export Procedure in the Device Setting" (page 20)                      |  |

• [Function Code and Max Query] Tab (when "Auto adjust to frame length" is selected)

#### RTU mode

#### ASCII mode

| 💰 Individual Devic                                    | e Settings                                |                              |                                        |                        | X                              | 🖗 Individual Devi                                     | ice Settings                              |                              |                                        |                           | X                              |
|-------------------------------------------------------|-------------------------------------------|------------------------------|----------------------------------------|------------------------|--------------------------------|-------------------------------------------------------|-------------------------------------------|------------------------------|----------------------------------------|---------------------------|--------------------------------|
| PLC1                                                  |                                           |                              |                                        |                        |                                | PLC1                                                  |                                           |                              |                                        |                           |                                |
| Equipment Configura                                   | tion Function                             | Code and N                   | 1ax Query                              |                        |                                | Equipment Configura                                   | ation Function                            | Code and M                   | lax Query                              |                           |                                |
| Auto adjust to fra                                    | ame length                                | 0.0                          | Custom                                 |                        |                                | Auto adjust to fr                                     | ame length                                | 0.0                          | iustom                                 |                           |                                |
| Frame Length                                          | 254                                       |                              | <u>*</u>                               |                        |                                | Frame Length                                          | 254                                       |                              | ÷ x2+:                                 | 3 bytes                   |                                |
| Start Address<br>000001<br>100001<br>300001<br>400001 | Range<br>65536<br>65536<br>65536<br>65536 | Read<br>01<br>02<br>04<br>03 | Boundary<br>2000<br>2000<br>125<br>125 | Write<br>OF<br><br>-10 | Boundary<br>800<br><br><br>100 | Start Address<br>000001<br>100001<br>300001<br>400001 | Range<br>65536<br>65536<br>65536<br>65536 | Read<br>01<br>02<br>04<br>03 | Boundary<br>2000<br>2000<br>125<br>125 | Write<br>OF<br><br><br>10 | Boundary<br>800<br><br><br>100 |
| Import Export                                         |                                           |                              |                                        |                        | Default                        | Import Export                                         |                                           |                              |                                        |                           | Default                        |
|                                                       |                                           |                              |                                        | OK (O)                 | Cancel                         |                                                       |                                           |                              |                                        | OK ( <u>0)</u>            | Cancel                         |

| Setup Items                 | Setup Description                                                                                                    |
|-----------------------------|----------------------------------------------------------------------------------------------------|
| Auto adjust to frame length | Automatically set each function code and the boundary for one<br>communication according to the frame length.<br>Function codes cannot be changed. To change a function code, use "Custom".                                                                             |
| Frame Length                | Set the frame length from "6 to 254".<br>After setting, click the device list to display the boundary of Read and Write.<br>Specify the frame length so that the value can be within the range of the<br>boundary of Read and Write for the external device to be used. |
| Import                      | Import the device settings described in the xml file.                                                                                                    |
| Export                      | Export the device settings into the xml file.<br><sup>(G)</sup> " ◆ Export Procedure in the Device Setting" (page 20)                                                                                                    |

NOTE

• When "Auto adjust to frame length" is selected, use the following function codes. The read/ write boundary is automatically calculated according to "Frame Length".

| Device           | Function Code |                              |  |  |
|------------------|---------------|------------------------------|--|--|
| Device           | Read          | Write                        |  |  |
| Coil             | 01            | 0F: Force Multiple Coils     |  |  |
| Discrete Input   | 02            | Disabled                     |  |  |
| Input Register   | 04            | Disabled                     |  |  |
| Holding Register | 03            | 10: Preset Multiple Register |  |  |

- Use "Custom" in the following cases:
  - When you use a different function code depending on an address.
  - When you use the function code "05: Force Single Coil" or "06: Preset Single Register".
  - When the read/write boundary depends on the device.

• [Function Code and Max Query] Tab (when "Custom" is selected)

| Individual Devic<br>.C1<br>.cuipment Configur<br>C Auto adjust to f<br><u>Add Configura</u> l | ation Functio<br>rame length |      | 1ax Query |        |                   |
|-----------------------------------------------------------------------------------------------|------------------------------|------|-----------|--------|-------------------|
| Start Address                                                                                 | Range                        | Read | Boundary  | Write  | Boundary          |
| 000001                                                                                        | 65536                        | 01   | 2000      | OF     | 800               |
| 100001                                                                                        | 65536                        | 02   | 2000      |        |                   |
| 300001                                                                                        | 65536                        | 04   | 125       |        |                   |
| 400001                                                                                        | 65536                        | 03   | 125       | 10     | 100               |
|                                                                                               |                              |      |           |        |                   |
| <u>mport Export</u>                                                                           | -                            |      |           | OK (0) | Default<br>Cancel |

| Setup Items   | Setup Description                                                                                                    |
|---------------|----------------------------------------------------------------------------------------------------|
| Custom        | Manually set each function code and the boundary for one communication.                                                                       |
| Add           | Add the function code and its data boundary settings.<br>Up to 20 settings can be added.<br>Add the settings in the [Add setting] dialog box. |
| Configuration | Change the selected device settings.<br>Change the settings in the [Configuration setting] dialog box.                                        |
| Delete        | Delete the selected device settings.                                                                                                    |
| Import        | Import the device settings described in the xml file.                                                                                         |
| Export        | Export the device settings into the xml file.<br><sup>(G)</sup> " ♦ Export Procedure in the Device Setting" (page 20)                         |

• [Add setting] Dialog Box / [Configuration setting] Dialog Box

| Add setting            |               |
|------------------------|---------------|
| Start Address          | 000001        |
| Range                  | 65536 🛨       |
| Read<br>Function Code  | 01            |
| Boundary               | 2000 📫        |
| Write<br>Function Code | OF (Multiple) |
| Boundary               | 800 ÷         |
| OK                     | Cancel        |

| Configuration setting  |               |
|------------------------|---------------|
| Start Address          | 000001        |
| Range                  | 65536         |
| Read<br>Function Code  | 01            |
| Boundary               | 2000          |
| Write<br>Function Code | OF (Multiple) |
| Boundary               | 800           |
| OK                     | Cancel        |

|           | Setup Items   | Setup Description                                                                       |
|-----------|---------------|-----------------------------------------------------------------------------------------|
| Start Add | ress          | Set the start address of the device.                                                    |
| Range     |               | Set the range of the device specified in the start address.                             |
| Read      |               | Set the function codes to be used for read and the read boundary in one communication.  |
|           | Function Code | The function code is assigned by the specified start address.                           |
|           | Boundary      | The boundary depends on the device. Refer to the following table for details.           |
| Write     |               | Set the function code to be used for write and the write boundary in one communication. |
|           | Function Code | The function code depends on the device. Refer to the following table for details.      |
|           | Boundary      | The boundary depends on the device. Refer to the following table for details.           |

NOTE

• When "Custom" is selected, use the following function codes.

|                  |          | Function Code (Boundary)              |                                          |  |
|------------------|----------|---------------------------------------|------------------------------------------|--|
| Device           | Read     | Write                                 |                                          |  |
|                  | Read     | Multiple                              | Single                                   |  |
| Coil             | 01(2000) | 0F: Force Multiple Coils (800)        | 05: Force Single Coil (Fixed to 1)       |  |
| Discrete Input   | 02(2000) | Disabled                              | Disabled                                 |  |
| Input Register   | 04(125)  | Disabled                              | Disabled                                 |  |
| Holding Register | 03(125)  | 10: Preset Multiple Register<br>(100) | 06: Preset Single Register ( Fixed to 1) |  |

• If the set device address is disabled to write, you cannot set the write function code and boundary.

• When you select the function code "05" or "06", the write boundary will be fixed to "1", and cannot be changed.

- Import Procedure in the Device Setting
  - 1 Create the xml file based on the following format sample.
  - Format sample when "Auto adjust to frame length" is selected

<?xml version="1.0" encoding="utf-8" ?> <ModbusConfiguration version="1"> <ClearBits>OFF</ClearBits> <AddressMode>ModiconSyntax</AddressMode> <DWORD>L/H</DWORD> <FunctionCode> <Mode>AutoAdjust</Mode> <FrameLength>254</FrameLength> </FunctionCode> </ModbusConfiguration>

Bit manipulation to Holding Register Address Mode Double Word word order

Mode Frame Length

• Format sample when "Custom" is selected

| xml version="1.0" encoding="utf-8" ?<br><modbusconfiguration version="1"></modbusconfiguration> |                                      |
|-------------------------------------------------------------------------------------------------|--------------------------------------|
| <clearbits>OFF</clearbits>                                                                      | Bit manipulation to Holding Register |
| <addressmode>ModiconSyntax</addressmode>                                                        | Address Mode                         |
| <dword>L/H</dword>                                                                              | Double Word word order               |
| <functioncode></functioncode>                                                                   |                                      |
| <mode>Custom</mode>                                                                             | Mode                                 |
| <setting></setting>                                                                             |                                      |
| <address>000001</address>                                                                       | Start Address                        |
| <range>65535</range>                                                                            | Range                                |
| <read></read>                                                                                   |                                      |
| <functioncode>01</functioncode>                                                                 | Read Function Code                   |
| <boundary>2000</boundary>                                                                       | Read Boundary                        |
|                                                                                                 |                                      |
| <write></write>                                                                                 |                                      |
| <functioncode>0F</functioncode>                                                                 | Write Function Code                  |
| <boundary>800</boundary><br>                                                                    | Write Boundary                       |
|                                                                                                 |                                      |
|                                                                                                 |                                      |
|                                                                                                 |                                      |
| ShiloubusConliguration                                                                          |                                      |

2 Click [Import] on the [Individual Device Settings] dialog box to display the [Open] dialog box.

**3** Select the created xml file and click [Open].

◆ Export Procedure in the Device Setting

- 1 Click [Export] on the [Individual Device Settings] dialog box to display the [Save as] dialog box.
- 2 Enter a name and click [Save].

## 5.2 Setup Items in Offline Mode

#### NOTE

• Refer to the Maintenance/Troubleshooting guide for information on how to enter offline mode or about the operation.

- Cf. Maintenance/Troubleshooting Guide "Offline Mode"
- The number of the setup items to be displayed for 1 page in the offline mode depends on the Display in use. Please refer to the Reference manual for details.

#### Communication Settings

To display the setting screen, touch [Device/PLC Settings] from [Peripheral Equipment Settings] in offline mode. Touch the External Device you want to set from the displayed list.

| Comm.          | Device                                                                 | Option                                   |                      |                        |
|----------------|------------------------------------------------------------------------|------------------------------------------|----------------------|------------------------|
|                |                                                                        |                                          |                      |                        |
| General MODBUS | SIO Master                                                             |                                          | [COM1]               | Page 1/1               |
|                | SIO Type<br>Speed<br>Data Length<br>Parity<br>Stop Bit<br>Flow Control | R\$232<br>19200<br>7<br>NON<br>1<br>NONE | • 8                  | ODD                    |
|                | Timeout(s)<br>Retry<br>Wait To Send(ms)<br>Mode                        | • RTU                                    | 3<br>2<br>3<br>ASCII |                        |
|                | Exit                                                                   |                                          | Back                 | 2012/07/10<br>09:56:19 |

| Setup Items  | Setup Description                                                                                                    |
|--------------|----------------------------------------------------------------------------------------------------|
| SIO Type     | Select the SIO type for communicating with the External Device.  MPORTANT In the communication settings, set [SIO Type] correctly according to the serial interface specifications of the Display. If you select an SIO type that the serial interface does not support, proper operation cannot be guaranteed. Refer to your Display manual for details on the serial interface specifications. |
| Speed        | Select the communication speed between the External Device and the Display.                                                                                                    |
| Data Length  | Select a data length.                                                                                                    |
| Parity       | Select how to check parity.                                                                                                    |
| Stop Bit     | Select a stop bit length.                                                                                                    |
| Flow Control | Select the communication control method to prevent overflow of transmission and reception data.                                                                                                    |

| Setup Items  | Setup Description                                                                                                    |  |
|--------------|----------------------------------------------------------------------------------------------------|--|
| Timeout      | Use an integer from 1 to 127 to enter the time (s) for which the Display waits for the response from the External Device.                                                                                                    |  |
| Retry        | In case of no response from the External Device, enter how many times the Display retransmits the command, from "0 to 255".                                                                                                    |  |
| Wait To Send | Enter the standby time (ms) from when the Display receives packets until it transmits the next command, from "0 to 5000".<br>When [RTU] is selected for [Mode] and each value for Speed/Data Length/Parity/Stop Bit is changed, set the Wait To Send value calculated with the following formula.<br>Wait To Send (ms) = $\frac{3500 \times (1 + \text{Data Length} + \text{Stop Bit} + \text{Parity})}{\text{Speed (bps)}}$<br>Value for the parity setting is shown below.<br>No Parity = 0<br>Parity Even = 1<br>Parity Odd = 1 |  |
| Mode         | Select either [RTU] or [ASCII] for the communication mode.                                                                                                    |  |

## ♦ Device Setting

To display the setting screen, touch [Device/PLC Settings] from [Peripheral Equipment Settings]. Touch the External Device you want to set from the displayed list, and touch [Device].

(Page 1/22)

| Comm.          | Device                                                  | Optio | on |                              |                        |
|----------------|---------------------------------------------------------|-------|----|------------------------------|------------------------|
|                | 010 M                                                   |       |    |                              | D                      |
| General MODBUS | SIU Master                                              |       |    | [COM1]                       | Page 1/22              |
| Devic          | e/PLC Name PL                                           | C1    |    |                              | -                      |
|                | Slave Address                                           |       |    | 1 💌                          |                        |
|                | Bit manipulation<br>Double Word word<br>IEC61131 Syntax |       |    | f bits in word a<br>rd first | re not cleared         |
|                | Exit                                                    |       |    | Back                         | 2012/07/10<br>09:56:24 |

| Setup Items            | Setup Description                                                                                                    |
|------------------------|----------------------------------------------------------------------------------------------------|
| Device/PLC Name        | Select the External Device to set. The device name is the title of the External Device set with GP-Pro EX.(Initial value [PLC1])                                                                                                    |
| Slave Address          | Use an integer from 1 to 247 to enter the slave address of the External Device.                                                                                                    |
| Bit manipulation to HR | Displays how other bits in the same word are handled when you manipulate<br>bits in the holding register, as "Rest of bits in word are cleared" or "Rest of<br>bits in word are not cleared". (Not available to set in offline mode.) |

| Setup Items            | Setup Description                                                                                                    |
|------------------------|----------------------------------------------------------------------------------------------------|
| Double Word word order | Displays the currently set order of storing double word data as "Low word first" or "High word first". (Not available to set in offline mode.) |
| IEC61131 Syntax        | Displays the usage status of the currently set IEC61131 syntax in ON/OFF. (Not available in offline mode.)                                     |

(Page 2/22)

| Comm.          | Device                                               | Option |                  |                        |
|----------------|------------------------------------------------------|--------|------------------|------------------------|
|                |                                                      |        |                  |                        |
| General MODBUS | SIO Master                                           |        | [COM1]           | Page 2/22              |
| Devic          | e/PLC Name PL                                        | C1     |                  | -                      |
|                | Function Code ar<br>Auto adjust Sett<br>Frame Length | Auto a | djust to Frame L | ength                  |
|                | Exit                                                 |        | Back             | 2012/07/10<br>09:56:29 |

| Setup Items                 | Setup Description                                                                                                    |
|-----------------------------|----------------------------------------------------------------------------------------------------|
| Device/PLC Name             | Select the External Device to set. The device name is the title of the External Device set with GP-Pro EX.(Initial value [PLC1]) |
| Function Code and Max Query | Displays the option to set the function code and boundary. (Not available to set in offline mode.)                               |
| Auto adjust Setting         | Displays the set frame length when "Auto adjust to frame length" is selected                                                     |
| Frame Length                | in the online mode. (Not available to set in offline mode.)                                                                      |

| • When "Custom" is selected, the setup items of the frame length are invalid. |  |
|-------------------------------------------------------------------------------|--|
|-------------------------------------------------------------------------------|--|

(Page 3/22 to 22/22)

| Comm.          | Device                                                      | Option                              |        |                        |
|----------------|-------------------------------------------------------------|-------------------------------------|--------|------------------------|
| General MODBUS | SIO Master                                                  |                                     | [COM1] | Page 3/22              |
| Devic          | e/PLC Name PL                                               | C1                                  |        | -                      |
|                | Custom Setting 1<br>Start Address<br>Range<br>Read<br>Write | 000001<br>65536<br>01 / 2<br>0F / 0 | 000    |                        |
|                | Éxit                                                        |                                     | Back   | 2012/07/10<br>09:56:33 |

| Setup Items     | Setup Description                                                                                                    |
|-----------------|----------------------------------------------------------------------------------------------------|
| Device/PLC Name | Select the External Device to set. The device name is the title of the External Device set with GP-Pro EX. (Initial value [PLC1]) |
| Start Address   | Displays the start address of the device. (Not available to set in offline mode.)                                                 |
| Range           | Displays the range of the device specified in the start address. (Not available to set in offline mode.)                          |
| Read            | Displays the device function codes and boundaries to be read for one communication. (Not available to set in offline mode.)       |
| Write           | Displays the device function codes and boundaries to be written for one communication. (Not available to set in offline mode.)    |

| NOTE | • Page 3 and the following pages display the set descriptions in order.               |
|------|---------------------------------------------------------------------------------------|
|      | • When "Auto adjust to frame length" is selected, the Custom setup items are invalid. |

## Option

To display the setting screen, touch [Device/PLC Settings] from [Peripheral Equipment Settings]. Touch the External Device you want to set from the displayed list, and touch [Option].

| Comm.          | Device                     | Option                                                                                |                       |                        |
|----------------|----------------------------|---------------------------------------------------------------------------------------|-----------------------|------------------------|
|                |                            |                                                                                       |                       |                        |
| àeneral MODBUS | SIO Master                 |                                                                                       | [COM1]                | Page 1/1               |
|                | the 9th pin<br>Power Suppl | • RI<br>e of RS232C, you<br>i to RI(Input) or<br>y).If you use th<br>ation Unit, plea | VCC(5V<br>e Digital's |                        |
|                | Exit                       |                                                                                       | Back                  | 2012/07/10<br>09:56:37 |

| Setup Items                                                                         | Setup Description                                                                                                    |  |  |  |
|-------------------------------------------------------------------------------------|----------------------------------------------------------------------------------------------------|--|--|--|
| RI/VCC                                                                              | You can switch between RI/VCC on the 9th pin when you select RS-232C for SIO type.<br>To connect to the IPC, you need to switch between RI/5V using the IPC selector switch.<br>Refer to your IPC manual for details. |  |  |  |
| • GP-4100 series and GP-4*01TMdo not have the [Option] setting in the offline mode. |                                                                                                    |  |  |  |

# 6 Cable Diagrams

The cable diagram shown below may be different from the cable diagram recommended by Modbus-IDA. Please be assured there is no operational problem in applying the cable diagram shown in this manual.

- The FG pin on the External Device must be D-class grounded. Refer to your External Device manual for details.
- The SG and FG are connected inside the Display. If you connect the External Device to the SG, do not form any short-circuit loop in the system design.
- If the communication is not stable because of noise or other factors, connect an isolation unit.
- The connector type or signal name may vary depending on the External Device. Connect correctly corresponding to the External Device interface specifications.

#### Cable Diagram 1

| Display<br>(Connection Port)                         |    | Cable                                     | Remarks                               |
|------------------------------------------------------|----|-------------------------------------------|---------------------------------------|
| GP3000 (COM1)<br>GP4000 <sup>*1</sup> (COM1)         | 1A | User created cable (ER (DTR/CTS) control) |                                       |
| ST (COM1)<br>LT (COM1)<br>IPC <sup>*2</sup><br>PC/AT | 1B | User created cable (without control)      | The cable length must be 15m maximum. |
| GP-4105 (COM1)                                       | 1C | User created cable (ER (DTR/CTS) control) |                                       |
| GI-4103 (COMI)                                       | 1D | User created cable (without control)      |                                       |

\*1 All GP4000 models except GP-4100 series and GP-4203T

1A)

• When the External Device supports RTS/CTS control

|         | Display side<br>D-Sub 9 pin (socket) |             | ) Shield                        | External Device side |
|---------|--------------------------------------|-------------|---------------------------------|----------------------|
|         | Pin                                  | Signal name |                                 | Signal name          |
| Display | 2                                    | RD(RXD)     | <b>← ¦ - ¦ - [</b>              | SD                   |
|         | 3                                    | SD(TXD)     |                                 | RD                   |
|         | 4                                    | ER(DTR)     |                                 | CTS                  |
|         | 8                                    | CS(CTS)     | •                               | RTS                  |
|         | 5                                    | SG          |                                 | SG                   |
|         |                                      |             |                                 | DTR                  |
|         |                                      |             | <b>↓</b>                        | DSR                  |
|         |                                      |             | · · · · · · · · · · · · · · · [ | FG                   |

• When the External Device supports DTR/DSR control

|         | Dis<br>D-Sub § | play side<br>) pin (socke | t)   | Shield   |     | External Device side |
|---------|----------------|---------------------------|------|----------|-----|----------------------|
|         | Pin            | Signal name               |      |          |     | Signal name          |
| Display | 2              | RD(RXD)                   | ┣━━━ | + +      |     | SD                   |
|         | 3              | SD(TXD)                   | ┣──  |          |     | RD                   |
|         | 4              | ER(DTR)                   |      |          | +   | DSR                  |
|         | 8              | CS(CTS)                   | ┣    |          |     | DTR                  |
|         | 5              | SG                        | ┣──  |          | +   | SG                   |
|         |                |                           | -    |          |     | RTS                  |
|         |                |                           |      |          | į L | CTS                  |
|         |                |                           |      | <u> </u> |     | FG                   |

1B)

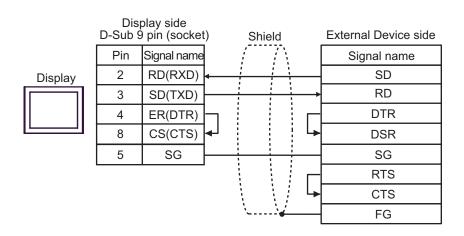

1C)

• When the External Device supports RTS/CTS control

|         | Display side<br>Terminal block | Shield   | External Device side |
|---------|--------------------------------|----------|----------------------|
|         | Signal name                    |          | Signal name          |
| Display | RD(RXD)                        |          | SD                   |
|         | SD(TXD)                        |          | → RD                 |
|         | ER(DTR)                        |          | → CTS                |
|         | CS(CTS)                        |          | RTS                  |
|         | SG —                           |          | SG                   |
|         |                                |          | DTR                  |
|         |                                |          | DSR                  |
|         |                                | <u> </u> | — FG                 |

• When the External Device supports DTR/DSR control

|         | Display side<br>Terminal bloc |          | Shie     | eld                                           | Ex | ternal Device sid | de |
|---------|-------------------------------|----------|----------|-----------------------------------------------|----|-------------------|----|
|         | Signal name                   |          | /        | $\overline{\mathbb{N}}$                       |    | Signal name       | ]  |
| Display | RD(RXD)                       | ┥───     | <u>;</u> | <u>                                      </u> | [  | SD                |    |
|         | SD(TXD)                       | <u> </u> |          |                                               | →  | RD                |    |
|         | ER(DTR)                       |          |          |                                               |    | DSR               |    |
|         | CS(CTS)                       | -        |          |                                               | _  | DTR               |    |
|         | SG                            |          |          |                                               | _  | SG                |    |
|         |                               | •        |          |                                               |    | RTS               |    |
|         |                               |          |          |                                               | ┕  | CTS               |    |
|         |                               |          | `        | <u>}</u>                                      | —[ | FG                |    |

1D)

|         | Display side<br>Terminal block |      | Shield | E        | xternal Device side |
|---------|--------------------------------|------|--------|----------|---------------------|
|         | Signal name                    |      |        | N.       | Signal name         |
| Display | RD(RXD)                        | ┝─── | + +    | +        | SD                  |
|         | SD(TXD)                        |      |        | + +      | RD                  |
|         | ER(DTR)                        |      |        |          | DTR                 |
|         | CS(CTS)                        | ◀┘   |        | <u> </u> | DSR                 |
|         | SG                             |      |        |          | SG                  |
|         |                                | -    |        | 1        | RTS                 |
|         |                                |      |        | ; L      | CTS                 |
|         |                                |      | ·      | <u>.</u> | FG                  |

## Cable Diagram 2

| Cable    |                                                                                                    | Remarks                                                                                                    |
|----------|----------------------------------------------------------------------------------------------------|----------------------------------------------------------------------------------------------------|
| 2A       | COM port conversion adapter by Pro-face<br>CA3-ADPCOM-01<br>+<br>Connector terminal block conversion adapter by Pro-face<br>CA3-ADPTRM-01<br>+<br>User created cable |                                                                                                    |
| 2B       | COM port conversion adapter by Pro-face<br>CA3-ADPCOM-01<br>+<br>RS-422 cable by Pro-face<br>CA3-CBL422-01                                                           |                                                                                                    |
| 2C       |                                                                                                    |                                                                                                    |
| 2D       | Online adapter by Pro-face<br>CA4-ADPONL-01<br>+<br>Connector terminal block conversion adapter by Pro-face<br>CA3-ADPTRM-01<br>+<br>User created cable              |                                                                                                    |
| 2E       | Online adapter by Pro-face<br>CA4-ADPONL-01<br>+<br>RS-422 cable by Pro-face<br>CA3-CBL422-01                                                                        |                                                                                                    |
| 2F       | Online adapter by Pro-face<br>CA4-ADPONL-01<br>+<br>User created cable                                                                                               |                                                                                                    |
| 2G       | User created cable                                                                                                    |                                                                                                    |
| 2H       | RS-422 terminal block conversion adapter by Pro-face<br>PFXZCBADTM1 <sup>*6</sup><br>+<br>User created cable                                                         |                                                                                                    |
| 2B<br>2C | COM port conversion adapter by Pro-face<br>CA3-ADPCOM-01<br>+<br>RS-422 cable by Pro-face<br>CA3-CBL422-01<br>User created cable                                     |                                                                                                    |
|          | 2B<br>2C<br>2D<br>2E<br>2F<br>2G<br>2H                                                                                                    | COM port conversion adapter by Pro-face<br>CA3-ADPCOM-012AConnector terminal block conversion adapter by Pro-face<br>CA3-ADPTRM-012B |

\*1 All GP3000 models except AGP-3302B

\*2 All ST models except AST-3211A and AST-3302B

- \*4 All GP3000 models except GP-3200 series and AGP-3302B
- \*5 All GP4000 models except GP-4100 series, GP-4\*01TM, GP-4201T and GP-4\*03T

\*6 When using a Terminal Block Conversion Adapter (CA3-ADPTRM-01) instead of the RS-422 Terminal Block Conversion Adapter, refer to Cable Diagram 2A.

| IMPORTANT | <ul> <li>The RS-422/485 cable length is normally 1000m or less, which depends on the<br/>External Device. Please refer to the manual of the External Device for more details.</li> </ul> |
|-----------|----------------------------------------------------------------------------------------------------|
|           | <ul><li>The connection method and termination resistance depends on the External Device.</li><li>The termination resistance on the Display is not isolated.</li></ul>                    |

2A)

• 1:1 Connection

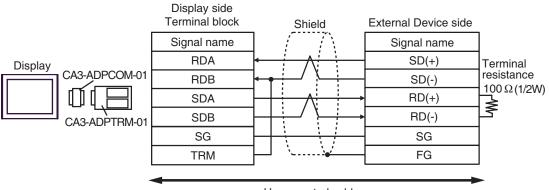

User created cable

• 1:n Connection

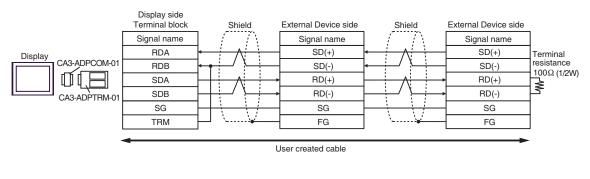

NOTE

• When the RDB terminal of CA3-ADPTRM-01 to the TRM terminal, the termination resistance of  $100\Omega$  (1/2W) is inserted between RDA and RDB terminals on the Display.

2B)

• 1:1 Connection

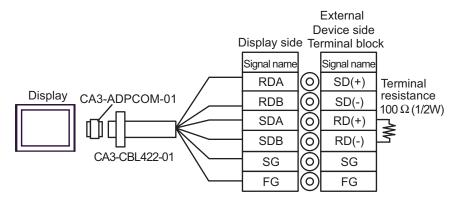

• 1:n Connection

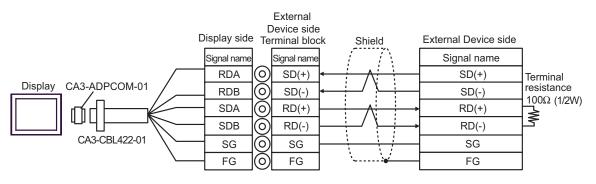

NOTE

•  $100\Omega$  (1/2W) termination resistance is inserted between RDA and RDB in CA3-CBL422-01.

2C)

• 1:1 Connection

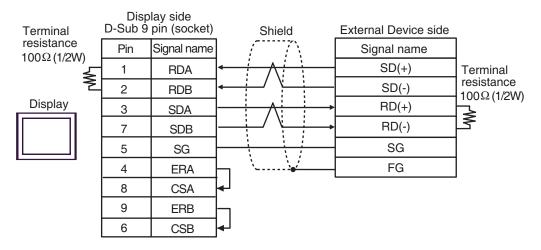

• 1:n Connection

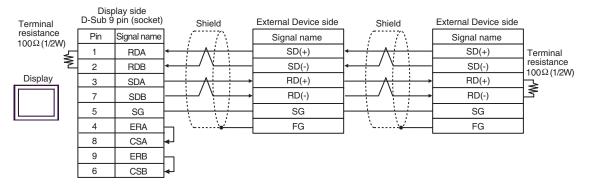

2D)

• 1:1 Connection

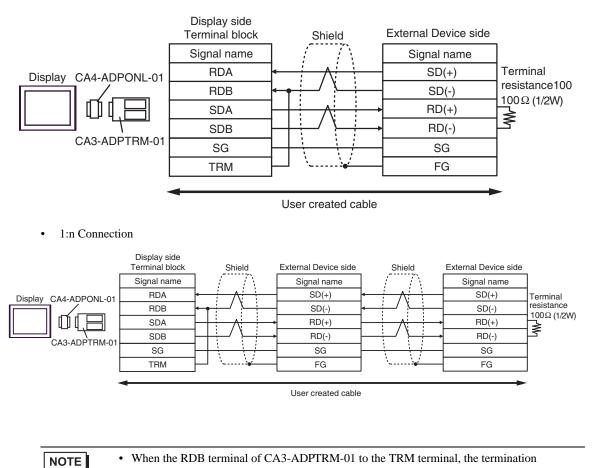

resistance of  $100\Omega$  (1/2W) is inserted between RDA and RDB terminals on the Display.

2E)

• 1:1 Connection

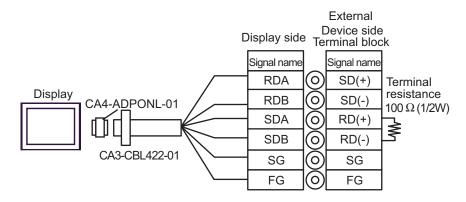

• 1:n Connection

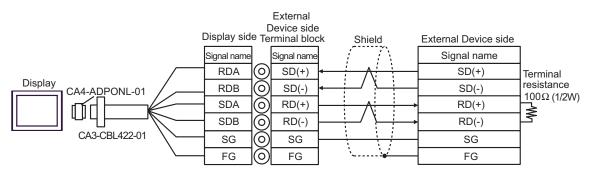

**NOTE** • 100 $\Omega$  (1/2W) termination resistance is inserted between RDA and RDB in CA3-CBL422-01.

2F)

#### • 1:1 Connection

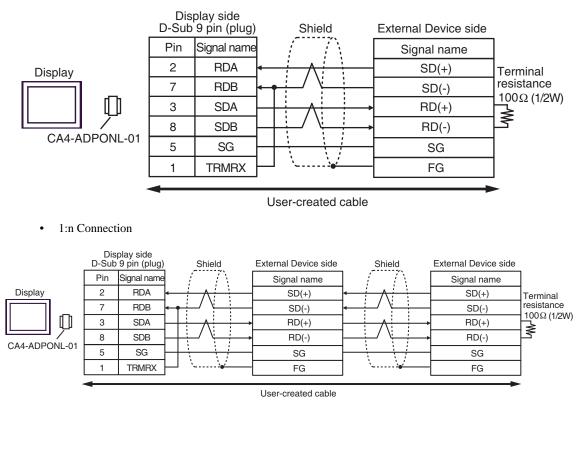

NOTE

• When the RDB terminal of CA4-ADPONL-01 to the TRMRX terminal, the termination resistance of  $100\Omega$  (1/2W) is inserted between RDA and RDB terminals on the Display.

2G)

• 1:1 Connection

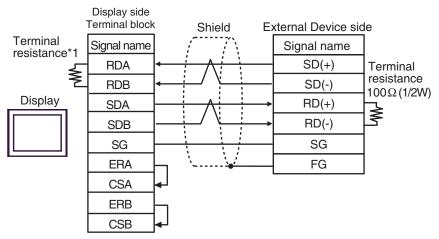

1:n Connection

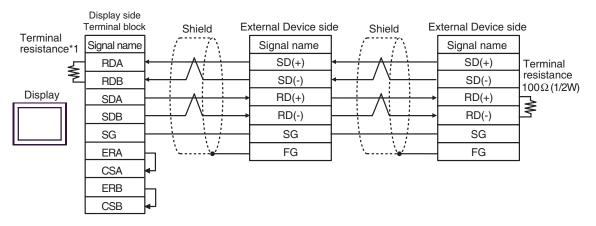

\*1 The resistance in the Display is used as the termination resistance. Set the value of the DIP Switch on the rear of the Display as shown in the table below.

| DIP Switch No. | Set Value |
|----------------|-----------|
| 1              | OFF       |
| 2              | OFF       |
| 3              | ON        |
| 4              | ON        |

2H)

• 1:1 Connection

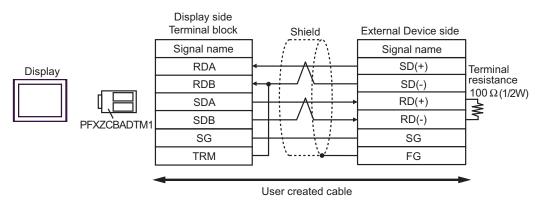

• 1:n Connection

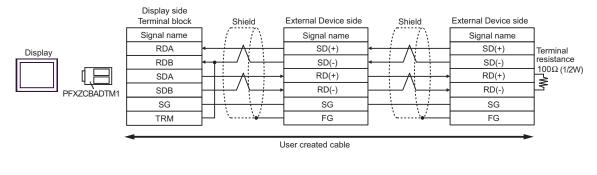

NOTE

• When the RDB terminal of PFXZCBADTM1 to the TRM terminal, the termination resistance of 100Ω (1/2W) is inserted between RDA and RDB terminals on the Display.

#### Cable Diagram 3

| Display<br>(Connection Port)                                                                                | Cable                                                                                                    |                                                                                                    | Remarks |
|----------------------------------------------------------------------------------------------------|----------------------------------------------------------------------------------------------------|----------------------------------------------------------------------------------------------------|---------|
| GP3000 <sup>*1</sup> (COM1)<br>AGP-3302B (COM2)<br>GP-4*01TM (COM1)<br>LT (COM1)<br>ST <sup>*2</sup> (COM2) | 3A                                                                                                    | COM port conversion adapter by Pro-face<br>CA3-ADPCOM-01<br>+<br>Connector terminal block conversion adapter by<br>Pro-face<br>CA3-ADPTRM-01<br>+<br>User created cable |         |
|                                                                                                    | 3B                                                                                                    | User created cable                                                                                                    |         |
| GP3000 <sup>*3</sup> (COM2)                                                                                 | 3C                                                                                                    | Online adapter by Pro-face<br>CA4-ADPONL-01<br>+<br>Connector terminal block conversion adapter by<br>Pro-face<br>CA3-ADPTRM-01<br>+<br>User created cable              |         |
|                                                                                                    | 3D                                                                                                    | Online adapter by Pro-face<br>CA4-ADPONL-01<br>+<br>User created cable                                                                                                  |         |
| IPC*4                                                                                                    | IPC*4 COM port conversion adapter by Pro-face CA3-ADPCOM-01 + Connector terminal block conversion adapter by Pro-face CA3-ADPTRM-01 + User created cable 3F User created cable |                                                                                                    |         |
| GP-4106 (COM1)                                                                                              | 3G                                                                                                    | User created cable                                                                                                    |         |
| GP-4107 (COM1)<br>GP-4*03T <sup>*5</sup> (COM2)<br>GP-4203T (COM1)                                          | ЗН                                                                                                    | User created cable                                                                                                    |         |
| GP4000 <sup>*6</sup> (COM2)<br>GP-4201T (COM1)                                                              | 31                                                                                                    | RS-422 terminal block conversion adapter by Pro-face<br>PFXZCBADTM1 <sup>*7</sup><br>+<br>User created cable                                                            |         |
| *1 All GP3000 models                                                                                        | 3B                                                                                                    | User created cable                                                                                                    |         |

\*1 All GP3000 models except AGP-3302B

\*2 All ST models except AST-3211A and AST-3302B

- \*3 All GP3000 models except GP-3200 series and AGP-3302B
- \*4 Available only with the COM ports that support RS-422/485 (2 wire). ☞ ■ IPC COM Port (page 5)

\*5 Except GP-4203T

\*6 All GP4000 models except GP-4100 series, GP-4\*01TM, GP-4201T and GP-4\*03T

\*7 When using a Terminal Block Conversion Adapter (CA3-ADPTRM-01) instead of the RS-422 Terminal Block Conversion Adapter, refer to Cable Diagram 3A.

| IMPORTANT | <ul> <li>The RS-422/485 cable length is normally 1000m or less, which depends on the External Device. Please refer to the manual of the External Device for more details.</li> <li>The connection method and termination resistance depends on the External Device.</li> </ul> |
|-----------|----------------------------------------------------------------------------------------------------|
|           | <ul> <li>The termination resistance on the Display is not isolated.</li> </ul>                                                                                                    |

3A)

• 1:1 Connection

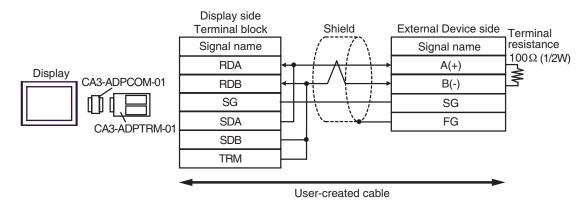

• 1: n Connection

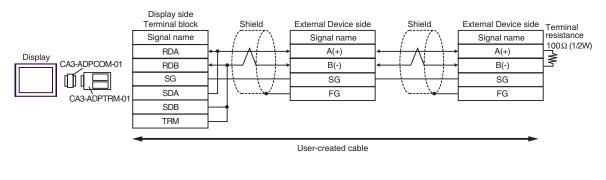

NOTE

• When the RDB terminal of CA3-ADPTRM-01 to the TRM terminal, the termination resistance of  $100\Omega$  (1/2W) is inserted between RDA and RDB terminals on the Display.

3B)

• 1:1 Connection

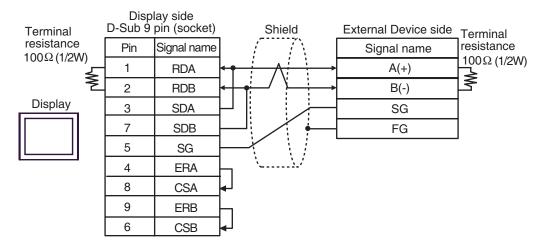

• 1: n Connection

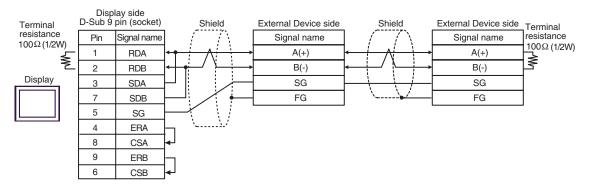

## 3C)

• 1:1 Connection

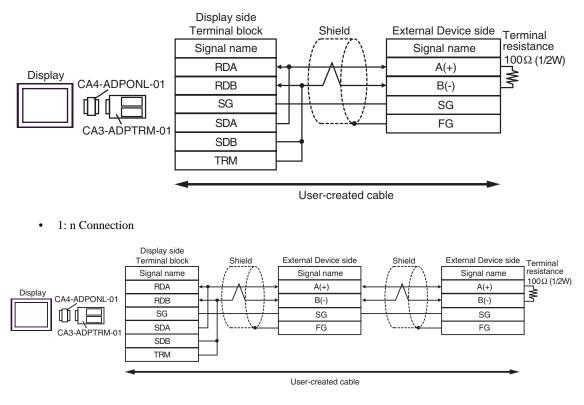

NOTE

• When the RDB terminal of CA3-ADPTRM-01 to the TRM terminal, the termination resistance of  $100\Omega$  (1/2W) is inserted between RDA and RDB terminals on the Display.

3D)

• 1:1 Connection

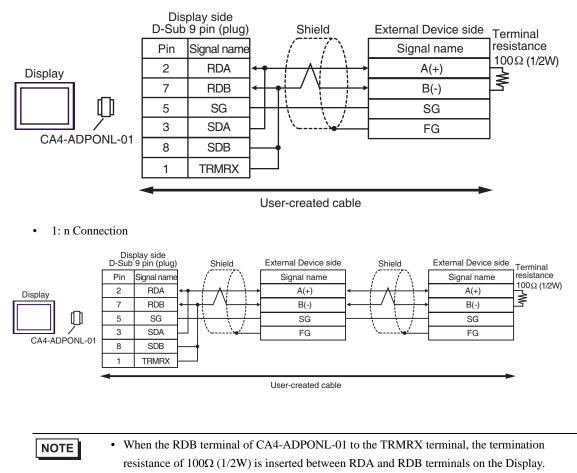

## 3E)

1:1 Connection

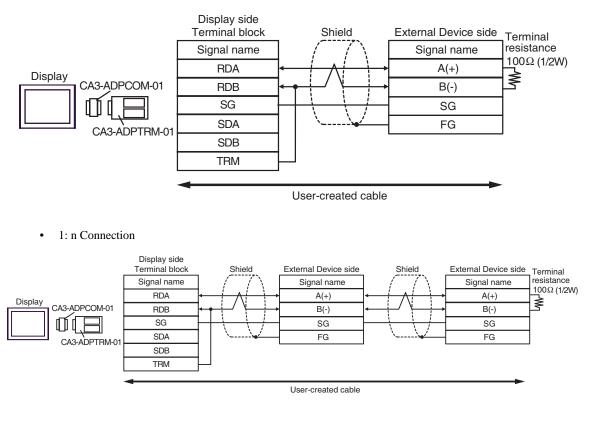

NOTE

• When the RDB terminal of CA3-ADPTRM-01 to the TRM terminal, the termination resistance of  $100\Omega$  (1/2W) is inserted between RDA and RDB terminals on the Display.

3F)

#### • 1:1 Connection

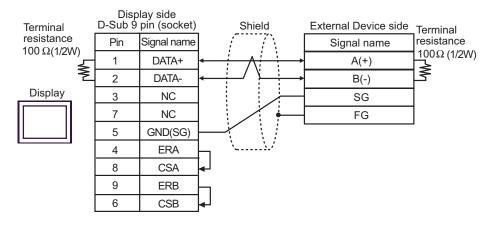

• 1: n Connection

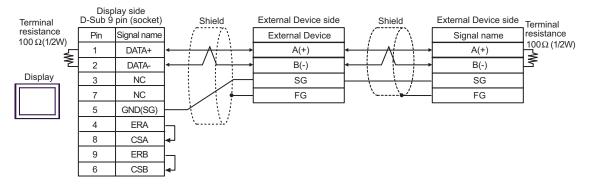

3G)

• 1:1 Connection

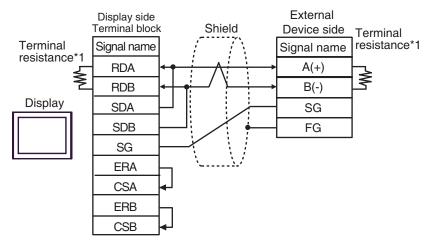

• 1: n Connection

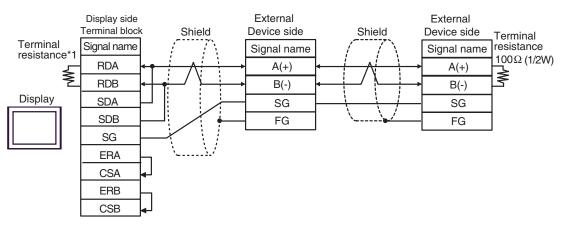

\*1 The resistance in the Display is used as the termination resistance. Set the value of the DIP Switch on the rear of the Display as shown in the table below.

| DIP Switch No. | Set Value |
|----------------|-----------|
| 1              | OFF       |
| 2              | OFF       |
| 3              | ON        |
| 4              | ON        |

## 3H)

• 1:1 Connection

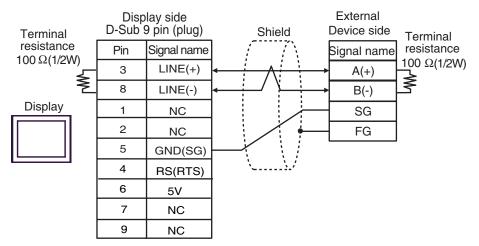

• 1: n Connection

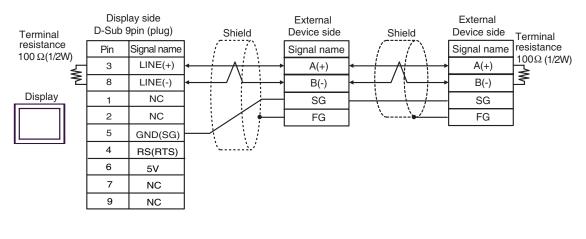

| IMPORTANT | • The 5V output (Pin #6) on the Display is the power for the Siemens AG's PROFIBUS connector. Do not use it for other devices. |
|-----------|----------------------------------------------------------------------------------------------------|
| NOTE      | • In COM on the GP-4107, the SG and FG terminals are isolated.                                                                 |

## 3I)

• 1:1 Connection

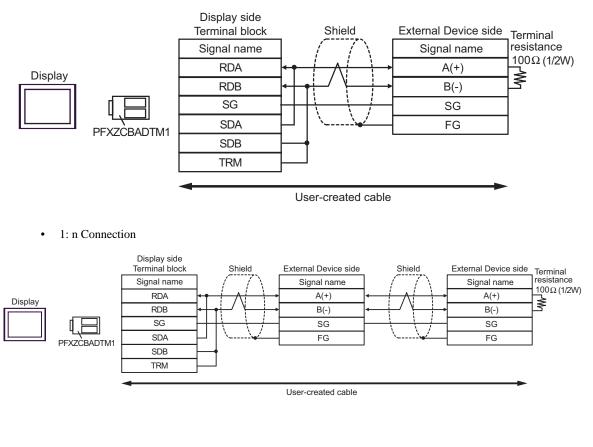

NOTE

• When the RDB terminal of PFXZCBADTM1 to the TRM terminal, the termination resistance of  $100\Omega$  (1/2W) is inserted between RDA and RDB terminals on the Display.

# 7 Supported Device

The range of supported device addresses is shown in the table below. Please note that the actual supported range for devices varies depending on the external device that is used. Please check the actual range in the external device manual.

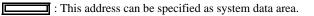

| Device           | Bit Address                | Word Address      | 32<br>bits     | Remarks                       |
|------------------|----------------------------|-------------------|----------------|-------------------------------|
| Coil             | 000001 - 065536            | 000001 - 065521   |                | <u>+1B+</u>                   |
| Discrete Input   | 100001 - 165536            | 100001 - 165521   | [ <b>L/H</b> ] | +1B+ <b>1</b> *2              |
| Input Register   |                            | 300001 - 365536   | or             | ві t <b>15</b> *2             |
| Holding Register | 400001,00 -<br>465536,15   | 400001 - 465536   | <u>гн/ц</u>    | <u>₿11</u> 5) *3              |
| Input Register   |                            | D300001 - D365535 | *1             | <mark>ві <b>1</b>31</mark> *2 |
| Holding Register | D400001,00 -<br>D465535,31 | D400001 - D465535 |                | <u>,</u> ,31) <sup>∗4</sup>   |

\*1 Whether the data is stored as higher or lower is determined by the [Double Word word order] setting in [Device Setting].

"5.1 Setup Items in GP-Pro EX" (page 14)

- \*2 Write disable.
- \*3 An access method at the time of Bit Set varies depending on the [Rest of the bits in this word] setting of [Device Setting].

"Do not clear"...... 400001,00 - 465536,15

\*4 An access method at the time of Bit Set varies depending on the [Rest of the bits in this word] setting of [Device Setting].

| "Clea | r" | <u>ві</u> <b>31</b> |
|-------|----|---------------------|
|       |    | D (00001 00         |

'Do not clear"..... D400001,00 - D465535,31

## ■ IEC61131 Syntax Address Description

The following table compares IEC61131 and MODBUS syntax address descriptions.

| MODBUS Syntax                    |             |                                     | IEC61131 Syntax  |              |                                |                                     |                                |                  |
|----------------------------------|-------------|-------------------------------------|------------------|--------------|--------------------------------|-------------------------------------|--------------------------------|------------------|
| Device                           |             |                                     |                  |              | 0-based                        |                                     | 1-based                        |                  |
| Donico                           | Format      | Range                               | First<br>element | Format       | Range                          | First<br>element                    | Range                          | First<br>element |
| Coil                             | 000001+i    | i = 0 to<br>65535                   | 000001           | %Mi          | i = 0 to<br>65535              | %M00000                             | i = 1 to<br>65536              | %M00001          |
| Discrete Input                   | 100001+i    | i = 0 to<br>65535                   | 100001           | -            | -                              | -                                   | -                              | -                |
| Input Register<br>(Word)         | 300001+i    | i = 0 to<br>65535                   | 300001           | -            | -                              | -                                   | -                              | -                |
| Input Register<br>(Word bit)     | 300001+i,j  | i = 0 to<br>65535<br>j = 0 to<br>15 | 300001,00        | -            | -                              | -                                   | -                              | -                |
| Holding<br>Register<br>(Word)    | 400001+i    | i = 0 to<br>65535                   | 400001           | %MWi         | i = 0 to<br>65535              | %MW00000                            | i = 1 to<br>65536              | %MW00001         |
| Holding Register<br>(Word bit)   | 400001+i,j  | i = 0 to<br>65535<br>j = 0 to<br>15 | 400001,00        | %Mwi:<br>Xj  | i = 0 to<br>65535<br>j=0 to 15 | %MW00000<br>:X00                    | i = 1 to<br>65536<br>j=0 to 15 | %MW00001<br>:X00 |
| Input Register<br>(D Word)       | D300001+i   | i = 0 to<br>65534                   | D300001          | -            | -                              | -                                   | -                              | -                |
| Input Register<br>(D Word bit)   | D300001+i,j | i = 0 to<br>65534<br>j = 0 to<br>31 | D300001,00       | -            | -                              | -                                   | -                              | -                |
| Holding<br>Register (D<br>Word)  | D400001+i   | i = 0 to<br>65534                   | D400001          | %MDi         | i = 0 to<br>65534              | %MD00000                            | i = 1 to<br>65535              | %MD00001         |
| Holding Register<br>(D Word bit) | D400001+i,j | i = 0 to<br>65534<br>j = 0 to<br>31 | D400001,00       | %MDi:Xj      | i = 0 to<br>65534<br>j=0 to 31 | %MD00000<br>:X00                    | i = 1 to<br>65535<br>j=0 to 31 | %MD00001<br>:X00 |
| NOTE                             | • If you    | u apply IEC                         |                  | to a project | t that has a c                 | ed using IEC61<br>discrete input of | -                              |                  |

Cf. GP-Pro EXReference Manual "LS Area (Direct Access Method Area)"

• Refer to the precautions on manual notation for icons in the table.

"Manual Symbols and Terminology"

# 8 Device Code and Address Code

Use device code and address code when you set "Device Type & Address" for the address type of the data display or other devices.

| Device           | Device Name Device Code (HEX) |      | Address Code                             |
|------------------|-------------------------------|------|------------------------------------------|
| Coil             | 0                             | 0080 | Value of (word address -1) divided by 16 |
| Discrete Input   | 1                             | 0081 | Value of (word address -1) divided by 16 |
| Input Register   | 3                             | 0001 | Value of (word address - 1)              |
| Holding Register | 4                             | 0000 | Value of (word address - 1)              |
| Input Register   | D3                            | 0002 | Value of (word address -1) divided by 2  |
| Holding Register | D4                            | 0003 | Value of (word address -1) divided by 2  |

## 9 Error Messages

Error messages are displayed on the screen of Display as follows: "No. : Device Name: Error Message (Error Occurrence Area)". Each description is shown below.

| Item                  | Description                                                                                                    |  |
|-----------------------|----------------------------------------------------------------------------------------------------|--|
| No.                   | Error Number.                                                                                                    |  |
| Device Name           | Name of the External Device where an error has occurred. The Device name is the title of the External Device set with GP-Pro EX.(Initial value [PLC1])                                                                                                    |  |
| Error Message         | Displays messages related to an error that has occurred.                                                                                                    |  |
| Error Occurrence Area | <ul> <li>Displays the IP address or device address of the External Device where an error has occurred, or error codes received from the External Device.</li> <li>NOTE</li> <li>IP address is displayed as "IP address (Decimal): MAC address (Hex)".</li> <li>Device address is displayed as "Address: Device address".</li> <li>Received error codes are displayed as "Decimal [Hex]".</li> </ul> |  |

#### Display Examples of Error Messages

"RHAA035: PLC1: Error has been responded for device write command (Error Code: 2[02H])"

| NOTE | Refer to your External Device manual for details on received error codes.                     |
|------|-----------------------------------------------------------------------------------------------|
|      | • Refer to "Display-related errors" in "Maintenance/Troubleshooting Guide" for details on the |
|      | error messages common to the driver.                                                          |

## Error Codes Specific to the External Device

Please refer to the manual of the External Device for error codes specific to the External Device. General MODBUS error codes are shown below.

| Error Code<br>(HEX) | Description                                       |  |
|---------------------|---------------------------------------------------|--|
| 01                  | Does not support the corresponding Function Code. |  |
| 02                  | The specified data address does not exist.        |  |
| 03                  | Data value error.                                 |  |

## ■ Error Messages Specific to the External Device

| Error Number | Error Message                                                                                              | Description                                                                                                    |
|--------------|----------------------------------------------------------------------------------------------------|----------------------------------------------------------------------------------------------------|
| RHxx128      | (Node Name): (Device Address) can't be read<br>because of the limitation of the Read boundary              | When reading the coil or discrete input as a<br>word address while the boundary is less<br>than 16 bits, or accessing the input or<br>holding register as a double word while the<br>boundary is set to 1 word, an error will be<br>displayed. |
| RHxx129      | (Node Name): (Device Address) can't be<br>written because of the limitation of the Write<br>boundary       | When writing the coil as a word address<br>while the boundary is less than 16 bits, or<br>accessing the holding register as a double<br>word while the boundary is set to 1 word,<br>an error will be displayed.                               |
| RHxx130      | (Node Name): (Device Address) is not defined<br>on Function Code and Max Query setting                     | When accessing the device out of the defined area, an error will be displayed.                                                                                                    |
| RHxx131      | (Node Name): (Device Address) can't be read<br>because of the limitation of the Device Range<br>setting    | When reading the coil or discrete input as a<br>word address while the range is less than 16<br>bits, or accessing the input or holding<br>register as a double word while the range is<br>set to 1 word, an error will be displayed.          |
| RHxx132      | (Node Name): (Device Address) can't be<br>written because of the limitation of the Device<br>Range setting | When writing the coil as a word address<br>while the range is less than 16 bits, or<br>accessing the holding register as a double<br>word while the range is set to 1 word, an<br>error will be displayed.                                     |